# МЕЖГОСУДАРСТВЕННОЕ ОБРАЗОВАТЕЛЬНОЕ УЧРЕЖДЕНИЕ ВЫСШЕГО ОБРАЗОВАНИЯ «БЕЛОРУССКО-РОССИЙСКИЙ УНИВЕРСИТЕТ»

Кафедра «Программное обеспечение информационных технологий»

# **ИНФОРМАТИКА**

*Методические рекомендации к лабораторным работам для студентов направлений подготовки 15.03.03* **«***Прикладная механика***»** *и 21.03.01* **«***Нефтегазовое дело***»** *очной формы обучения*

**Часть 1** 

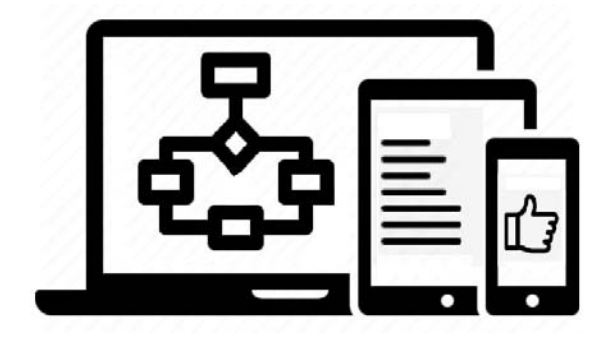

Могилев 2024

УДК 004 ББК 32.973 И74

# Рекомендовано к изданию учебно-методическим отделом Белорусско-Российского университета

Одобрено кафедрой «Программное обеспечение информационных технологий» «30» января 2024 г., протокол № 7

Составитель ст. преподаватель В. М. Прудников

Рецензент канд. техн. наук, доц. И. В. Лесковец

Методические рекомендации к лабораторным работам по дисциплине «Информатика» предназначены для студентов направлений подготовки 15.03.03 «Прикладная механика» и 21.03.01 «Нефтегазовое дело» очной формы обучения. Приведен список литературы для подготовки к лабораторным работам.

Учебное издание

# ИНФОРМАТИКА

Часть 1

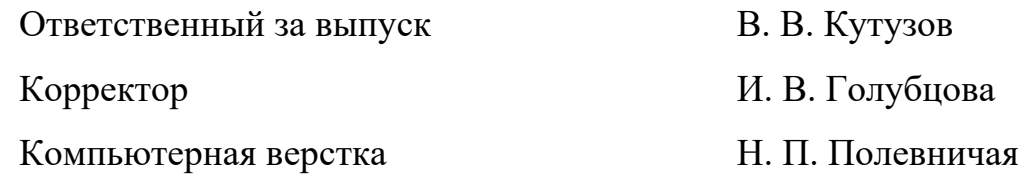

Подписано в печать . Формат  $60\times84/16$ . Бумага офсетная. Гарнитура Таймс. Печать трафаретная. Усл. печ. л. . . . . Уч.-изд. л. . . . Тираж 16 экз. Заказ №

> Издатель и полиграфическое исполнение: Межгосударственное образовательное учреждение высшего образования «Белорусско-Российский университет». Свидетельство о государственной регистрации издателя, изготовителя, распространителя печатных изданий № 1/156 от 07.03.2019. Пр-т Мира, 43, 212022, г. Могилев.

> > © Белорусско-Российский университет, 2024

# **Содержание**

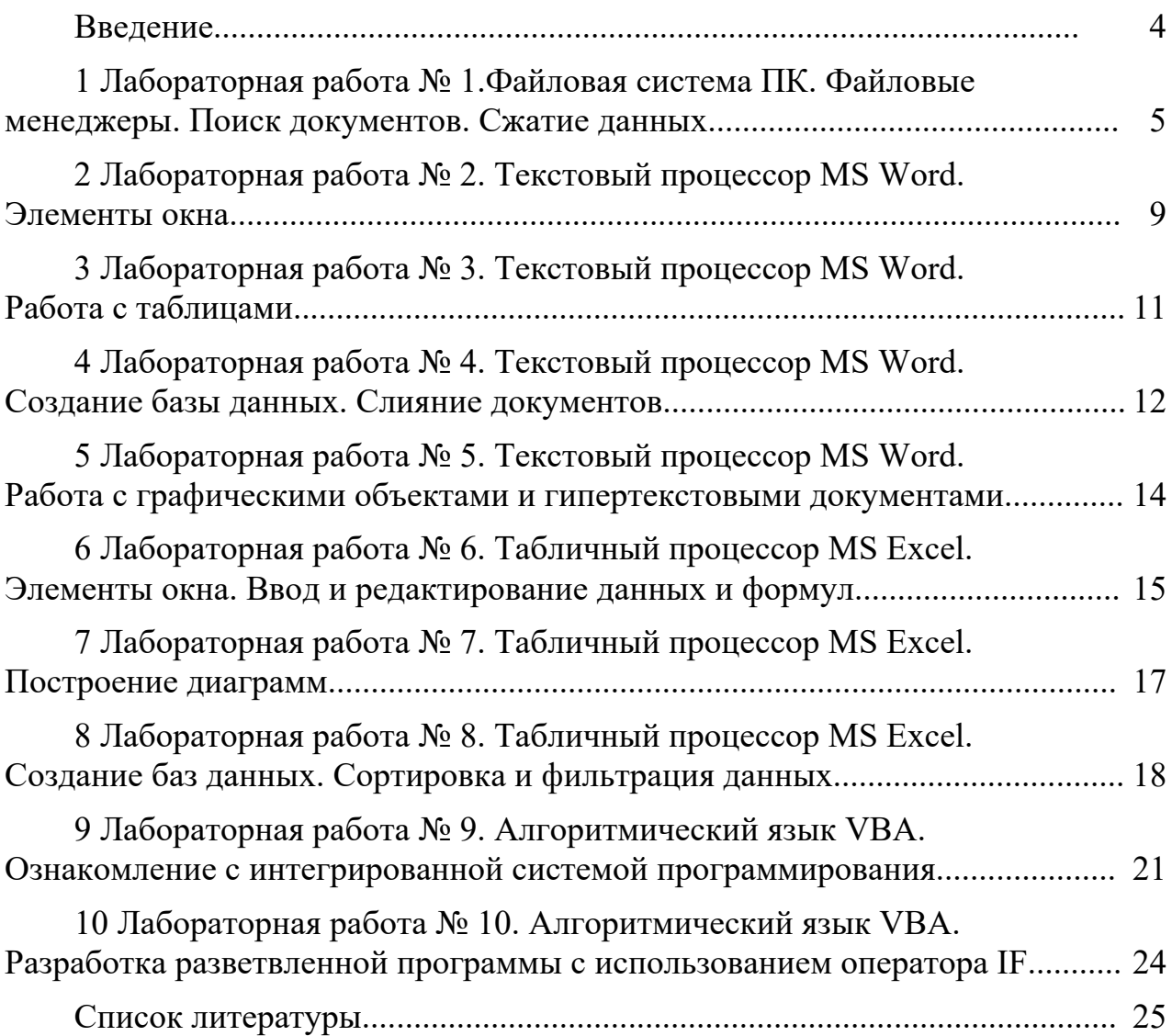

# **Введение**

Цель методических рекомендаций – помочь студентам в подготовке к выполнению лабораторных работ по дисциплине «Информатика».

Цель преподавания дисциплины – изучение основных современных операционных систем и программных сред, пакетов прикладных программ для научных и инженерных расчетов, изучение основ программирования, общих вопросов алгоритмизации, а также приобретение навыков решения задач с применением средств вычислительной техники.

Дисциплина «Информатика» является неотъемлемой частью современных инженерных знаний и входит в состав естественно-научных дисциплин, компонентов учреждения высшего образования.

Полученные при изучении дисциплины знания и навыки востребованы при изучении специальных дисциплин инженерной направленности и станут инструментом для грамотного выполнения и оформления рефератов, курсовых и дипломных работ.

# 1 Лабораторная работа № 1. Файловая система ПК. Файловые менеджеры. Поиск документов. Сжатие данных

Цель работы: изучение файловой системы ПК и особенностей работы с файловыми менеджерами; приобретение навыков работы при поиске документов и сжатии данных.

## 1.1 Порядок выполнения работы

1 Ознакомиться с основными теоретическими положениями.

2 Выполнить задание, полученное у преподавателя.

3 Оформить отчет в виде набора файлов.

#### 1.2 Основные теоретические положения

#### 1.2.1 Файловая система компьютера.

Элементами файловой системы компьютера являются файлы, каталоги и лиски.

Все данные на персональном компьютере (ПК) представлены в двоичном виде (10010011). В этом виде могут быть представлены любые данные тексты, музыка, программы, рисунки и т. д. Данные на ПК хранятся и обрабатываются в виде файлов. Файл является минимальной логической единицей хранения двоичных данных на ПК.

Файл - логически связанное количество двоичных данных (упорядоченная совокупность данных) определенного типа, имеющее имя.

Любой файл имеет:

– Имя. Имя файла подбирается таким образом, чтобы по нему можно было легко определить его содержимое. Оно должно быть уникальным в пределах каталога:

- Тип (расширение имени) – указывает на тип хранящихся в файле данных (текст, музыка, программа, рисунок и т. д.). Расширение отделяется точкой от имени файла. Имя и тип файла составляют полное имя файла. Например:

> primer.txt, word.exe. лабораторная работа №10.doc

- Дату и время создания;

– Размер – измеряется в байтах (кБ, МБ, ГБ);

- Атрибуты - это дополнительные параметры, определяющие свойства файлов. Состояние атрибутов учитывается при проведении автоматических операций с файлами.

Основных атрибутов четыре:

1) только для чтения (Read only) - ограничивает возможности работы с файлом. Его установка означает, что файл не предназначен для внесения изменений:

2) скрытый (Hidden) сигнализирует операционной системе о том, что данный файл не следует отображать на экране при проведении файловых операций;

3) системный (System) этим атрибутом помечаются файлы, обладающие важными функциями в работе операционной системы;

4) архивный (Archive) данный атрибут современными программами во внимание не принимается.

Каталог (директория, папка) – это специальное место на диске, в котором хранятся имена файлов, сведения о размере файлов, времени их последнего обновления, атрибуты (свойства) файлов и т. д.

Каталог – важный элемент иерархической структуры, необходимый для обеспечения удобного доступа к файлам, если файлов на носителе слишком много. В нем могут находиться как файлы, так и подкаталоги (каталоги более низкого уровня). Любой каталог имеет:

имя;

дату и время создания;

размер;

атрибуты.

Каталоги низких уровней вкладываются в каталоги более высоких уровней и являются для них вложенными. Верхним уровнем вложенности иерархической структуры является корневой (начальный) каталог диска.

Диск – физический носитель данных. На дисках размещаются каталоги и файлы. Принято именовать диски следующим образом:

 **А:** или **В:** накопители на гибких магнитных дисках (НГМД, FDD или дискета);

 **С:**, **D:**, **E:** и т. д. логические диски винчестера (накопителя на жестких магнитных дисках, НЖМД, HDD);

**G:** накопитель на оптических дисках;

**H:** (последний символ в списке дисков) накопитель на флэш-памяти.

При записи пути доступа к файлу, проходящего через систему вложенных каталогов, запись начинается с имени диска, а все промежуточные каталоги разделяются между собой определенным символом. Во многих операционных системах в качестве такого символа используется «\» (обратная косая черта, левый слэш).

Например:

# **С:\Мои документы\Прв\Петрова\ЛабРаб10.doc**

Такая запись называется «*полный путь доступа к файлу*» или его адрес. Здесь

> **С:\** корневой каталог диска С:; **Мои документы, Прв, Петрова** – каталоги; **ЛабРаб10.doc** – файл документа (тип  $-$ \*.doc).

*1.2.2 Общие принципы работы с оболочкой Total Commander.* 

Программа Total Commander относится к так называемым файловым менеджерам, т. е. к программам, помогающим работать с файловой системой компьютера. К этой группе относятся также программы Norton Commander, Double Commander, FAR и др.

Total Commander имеет две панели (левую и правую), на которых могут быть представлены два разных каталога, находящихся на разных логических (и физических) дисках. Можно переносить и копировать файлы и каталоги с одной панели на другую, сравнивать состав каталогов, получать информацию о выбранных файлах и каталогах и др.

Ниже этих панелей располагается командная строка DOS – в ней можно вводить команды DOS, не выходя из Total Commander.

Интуитивно понятный интерфейс и развитая система подсказок позволяют легко и просто работать с Total Commander.

Основные команды Total Commander вынесены в строку функциональных клавиш, расположенную в нижней части экрана.

Отмена любого действия производится нажатием клавиши **Esc**, подтверждение – клавишей **Enter**.

*1.2.3 Работа с файлами в Total Commander.* 

В Total Commander файл выделяется курсором (закрашенной областью) при помощи клавиш перемещения курсора или мыши.

Выбор нескольких файлов (т. е. помещение этих файлов в группу) осуществляется нажатием клавиши **Ins** (или правой кнопкой мыши). Выбор группы файлов по маске осуществляется клавишей **Gray+.**

С выделенным файлом (файлами) можно производить следующие основные операции: просмотр, редактирование, копирование, перемещение, переименование, удаление.

Просмотр выбранного файла осуществляется нажатием функциональной клавиши **F3**, при этом открывается окно стандартного просмотра содержимого выбранного файла. Если выбран архивный файл, то при нажатии **F3** будет выдан список входящих в данный архив файлов с основными атрибутами.

Редактирование выбранного файла осуществляется при нажатии функциональной клавиши **F4**, при этом открывается окно стандартного редактора Total Commander.

Копирование выбранного файла осуществляется нажатием функциональной клавиши **F5**, при этом по умолчанию файл будет скопирован в *текущий каталог соседней панели*. Имеется возможность задания пути места копирования и имени файла-копии. Те же действия можно выполнить набором в командной строке команды DOS **Copy** с соответствующими параметрами.

Перемещение выбранного файла осуществляется нажатием функциональной клавиши **F6**, при этом по умолчанию файл будет перенесен в текущий (открытый) каталог соседней панели.

Переименование выбранного файла производится нажатием так же клави-

ши **F6**. Но при этом в открывшемся диалоговом окне надо удалить показанный путь и ввести новое имя файла.

Удаление выбранного файла осуществляется при нажатии функциональной клавиши **F8**.

## *1.2.4 Работа с каталогами в Total Commander.*

В Total Commander создание каталогов осуществляется нажатием функциональной клавиши **F7**.

Выбор каталогов производится аналогично выбору файлов. Работа с выбранными каталогами включает следующие основные операции: просмотр, перемещение, копирование, удаление.

Просмотр содержимого каталога осуществляется нажатием клавиши **Enter** по имени выбранного каталога, при этом отображается список имен файлов и каталогов, входящих в данный каталог.

Копирование, перемещение и удаление каталога (каталогов) производится аналогично этим операциям с файлами – нажатием функциональных клавиш **F5**, **F6** и **F8** соответственно.

#### *1.2.5 Поиск документов.*

Для поиска документов в Total Commander предусмотрена операция, вызов которой можно произвести, нажав комбинацию клавиш **Alt + F7**, или командой меню *Команды – Поиск файлов*.

На экране появится окно, в котором необходимо указать, какой файл нужно найти и где его искать. Если известно имя файла и его расширение, то для более быстрого поиска необходимо ввести и то и другое. Если известно только имя файла, то мастер поиска выведет все файлы, имеющие в своем названии имя искомого файла. Если известно только расширение файла, то мастер выведет все файлы, имеющие такое же расширение.

#### *1.2.6 Сжатие данных* (*архивирование, упаковка*).

Сжатые файлы занимают меньше места, чем обычные. Total Commander имеет встроенный *Мастер упаковщик-распаковщик*, вызываемый нажатием клавиш **Alt + F5**. В нем можно выбрать программу архивации (Zip, Arj, Rar и др.), а также установить некоторые параметры.

При упаковке файлов (нажатие **Alt + F5**) имеется возможность выбора метода сжатия и фильтра сжимаемых файлов. При этом архив создается в текущем каталоге соседней панели.

При распаковке архива (нажатие **Alt + F6**) применяется метод сжатия и фильтр, использованные при создании архива. Распакованные файлы помещаются в текущий каталог соседней панели.

#### *Контрольные вопросы*

1 Перечислите состав файловой системы компьютера.

2 Какие параметры имеет любой файл?

3 Приведите пример полного пути доступа к файлу.

4 Перечислите основные элементы интерфейса Total Commander.

5 Каков порядок действий при сжатии данных?

# 2 Лабораторная работа № 2. Текстовый процессор MS Word. Элементы окна

 $\mathbf{Q}$ 

Цель работы: изучение элементов окна MS Word и приобретение навыков работы с текстовым процессором MS Word.

# 2.1 Порядок выполнения работы

1 Ознакомиться с основными теоретическими положениями.

2 Выполнить задание, полученное у преподавателя.

3 Оформить отчет в виде набора файлов.

# 2.2 Основные теоретические положения

# 2.2.1 Элементы окна MS Word.

Строка заголовка расположена вверху окна. В этой строке указываются название программы (Microsoft Word) и имя обрабатываемого файла.

Строка основного меню расположена под строкой заголовка. В основном меню перечислены команды работы с текстом.

Пиктографическое меню (панели инструментов) расположено ниже строки основного меню и содержит кнопки-пиктограммы. После щелчка мыши по пиктограмме выполняется определенная команда редактора MS Word. Пиктографическое меню является альтернативой строке основного меню редактора и предназначено для ускоренного запуска команд.

Редактор Word предоставляет пользователю возможность самому компоновать пиктографическое меню. В случае отсутствия требуемой панели на экране, ее можно установить командой Вид - Панели инструментов.

Обычно при работе с текстом используются панели Стандартная и Форматирование. Панель Рисование активизируется для рисования графических объектов.

Линейки, как правило, расположены сверху и слева от редактируемого документа. С помощью линеек изменяется абзацный отступ, ширина колонок текста и размеры ячеек таблиц, а также устанавливаются позиции табуляции в тексте. Для изменения абзацных отступов и границ текста достаточно подвести курсор мыши к указателям и, удерживая нажатой левую кнопку, переместить их в нужную позицию.

Линейки устанавливаются с помощью команды Вид - Линейки.

Полосы прокрутки. Справа и внизу от документа расположены полосы вертикальной и горизонтальной прокрутки текста. Они применяются в случае, если текст целиком не помещается на экране. Для прокрутки текста используется бегунок, передвигающийся по полосе. Перетаскивая мышью бегунок,

пользователь имеет возможность быстро перемещаться по тексту документа.

*Строка состояния* расположена в нижней части окна редактора Word. В эту строку выводится информация о текущем положении текстового курсора в документе, текущем времени и режиме редактирования.

Текстовый курсор представляет собой вертикальный штрих. Его местоположение определяет позицию, с которой будет записываться информация, поступающая с клавиатуры, включаться рисунок или таблица. Курсор перемещается с помощью клавиш управления курсором или мыши.

В пунктах *Основного меню* редактора Word перечислены все команды редактора.

*2.2.2 Порядок работы в текстовом редакторе Word.* 

1 Создать документ. Новый документ создается командой меню *Файл* – *Создать*. В результате на экране появляется диалоговое окно *Создать*, в котором пользователю требуется выбрать шаблон документа (например, normal) и нажать кнопку **Ok**.

2 Определить параметры страницы документа. Перед набором текстового документа установить параметры страницы документа.

Для этого надо использовать команду *Файл* – *Параметры страницы*. В результате появится диалоговое окно с вкладками *Поля*, *Размер бумаги*, *Источник бумаги*, *Макет*.

Используя вкладку *Поля*, пользователь задает границы области текста в документе. С помощью вкладки *Размер бумаги* определяются размер бумажного листа и его ориентация. Редактор Word позволяет создавать документы на листах формата А5 (размер соответствует почтовой карточке), формата А4 (обычный печатный лист), формата A3 и т. д. или установливать собственный размер листа.

3 Установить шрифт и его параметры (шрифт, начертание, размер, цвет, подчеркивание, эффекты). Для этого используется команда *Формат* – *Шрифт*. Если необходимо переустановить параметры шрифта в набранном фрагменте текста, то предварительно этот фрагмент выделяется.

4 Определить формат абзаца (способ выравнивания текста, отступы и интервалы). Для достижения этой цели необходимо установить курсор ввода в нужный абзац и выполнить команду *Формат – Абзац*. В диалоговом окне установить требуемые значения в полях *Выравнивание*, *Отступ*, *Интервал*.

5 Набрать текст документа.

6 Проверить правописание в документе командой *Сервис* – *Правописание*.

7 *Сохранить документ*. Cохранение осуществляется выбором команды *Файл* – *Сохранить* (сохранить под старым именем) или *Файл* – *Сохранить как …* (сохранить с новыми параметрами – укзываются новые папка, имя, тип и т. д.).

В результате на экране появляется диалоговое окно *Сохранение документа*. Это окно содержит поля, в которых задается имя файла и маршрут к нему (его адрес), указывается тип *сохраняемого* файла.

8 Подготовить документ для вывода на печать. Перед началом печати документа, рекомендуется проверить правильность расположения на странице рисунков, абзацев и т. п. Для этого следует использовать режим предварительного просмотра. Чтобы переключить в этот режим, требуется выбрать команду Файл - Просмотр. Такую проверку можно выполнить при одновременном изображении на экране нескольких страниц документа.

Печать документа осуществляется с использованием команды основного меню Файл - Печать. После выбора команды появляется диалоговое окно Печать.

## Контрольные вопросы

- 1 Какие элементы окна MS Word используются?
- 2 Каков порядок работы в текстовом процессоре MS Word?
- 3 Какие варианты для создания документа?

# З Лабораторная работа № 3. Текстовый процессор MS Word. Работа с таблицами

Цель работы: приобретение практических навыков по работе с таблицами в процессоре Microsoft Word.

#### 3.1 Порядок выполнения работы

- 1 Ознакомиться с основными теоретическими положениями.
- 2 Выполнить задание, полученное у преподавателя.
- 3 Оформить отчет в виде набора файлов.

#### 3.2 Основные теоретические положения

Таблицы предназначены для упорядочивания данных и создания интересных макетов страницы с последовательно расположенными столбцами текста или графики. Для работы с таблицами используется пункт меню Таблица. Наиболее быстрый путь создания простой таблицы, например такой, которая имеет одинаковое количество строк и столбцов - с помощью команды Добавить таблицу.

Создание простой таблицы:

- выберите место создания таблицы;
- выберите команду Добавить таблицу из меню Таблица;

- установите нужные параметры (число столбнов и строк, ширина столбцов, автоформат таблицы).

Добавление строк и столбцов в таблицу:

- чтобы добавить строку в конец таблицы, щелкните последнюю ячейку последней строки, а затем нажмите таb;

 чтобы добавить столбец справа от последнего столбца в таблице, щелкните за пределами самого правого столбца. Выберите команду *Выделить столбец* в меню *Таблица*, а затем нажмите команду *Добавить столбцы*.

Изменение ширины столбца или высоты строки таблицы:

 чтобы для нескольких столбцов (строк) установить одинаковую ширину (высоту), выделите нужные столбцы (строки), а затем выберите команду *Выровнять ширину столбцов* (*Выровнять высоту строк*) в меню *Таблица*;

 можно также изменить ширину столбцов (высоту строк) при помощи перетаскивания границ столбца (строки) в самой таблице или перетаскиванием маркеров границ столбцов (строк) таблицы на горизонтальной (вертикальной) линейке.

Отображение или скрытие сетки в таблице: выберите команду *Отображать сетку* или *Скрыть сетку* в меню *Таблица*.

Удаление из таблицы ячеек, строк или столбцов:

 выделите ячейки, строки или столбцы для удаления. При удалении ячеек включите режим отображения символов ячейки. При удалении строк включите режим отображения символов строк;

 выберите команду *Удалить ячейки*, *Удалить строки* или *Удалить столбцы* в меню *Таблица*;

 при удалении ячеек выберите нужный параметр (со сдвигом влево или вправо, удалить всю строку или весь столбец).

#### *Контрольные вопросы*

1 Какой пункт меню Word используется для работы с таблицами?

2 Какие клавиши используются для перемещения в следующую и предыдущую ячейки таблицы?

3 Как добиться, чтобы все ячейки были одинаковой ширины?

4 Как удалить строку или столбец из таблицы?

5 Как объединить несколько ячеек таблицы?

# **4 Лабораторная работа № 4. Текстовый процессор MS Word. Создание базы данных. Слияние документов**

**Цель работы**: приобретение практических навыков создания баз данных и слияния документов.

## *4.1 Порядок выполнения работы*

- 1 Ознакомиться с основными теоретическими положениями.
- 2 Выполнить задание, полученное у преподавателя.
- 3 Оформить отчет в виде набора файлов.

## 4.2 Основные теоретические положения

MS WORD позволяет создавать простейшее базы данных и объединять документ, содержащий неизменную информацию (например, бланк платежного поручения, бланк задания на курсовое проектирование) и информацию из базы данных (например, фамилию студента, задачу для курсового проектирования и т. д.). Таким образом можно печатать большое количество однотипных документов.

Процесс объединения бланка и информации из базы данных называется слиянием.

Подготовка документов путем слияния применяется в тех случаях, когда один и тот же документ требуется разослать большому числу адресатов. В такой ситуации поступают следующим образом.

Готовят так называемый основной документ, который содержит общую для всех адресатов информацию.

Затем формируют источник данных, который содержит настраиваемую на адресата информацию, как правило, это адрес получателя и некоторые другие реквизиты.

На заключительном этапе результирующий документ для каждого адресата формируется автоматически на основе слияния основного документа и данных из источника данных, относящихся именно к этому адресату.

Источник данных содержит таблицу записей с текстом и/или графикой, каждая из которых попадает в отдельный документ слияния.

Такая технология обычно применяется для создания конвертов, наклеек и документов на бланках.

В редакторе MS Word для этих целей используется лента Рассылки, включающая группы Создать, Начать слияние, Составление документа и вставка полей, Просмотр результатов и Завершить.

Подготовка составного документа включает следующие этапы.

1 Создание основного документа.

2 Задание источника данных.

3 Подготовка основного документа к слиянию.

4 Слияние основного документа и данных из присоединенного источника данных.

# Контрольные вопросы

1 Для чего используется слияние документов?

2 Что такое база данных (источник данных)?

3 Что такое основной документ?

4 Каковы этапы подготовки составного документа?

# 5 Лабораторная работа № 5. Текстовый процессор MS Word. Работа с графическими объектами и гипертекстом

Цель работы: изучение возможностей работы с графическими объектами и гипертекстовыми документами.

## 5.1 Порядок выполнения работы

- 1 Ознакомиться с основными теоретическими положениями.
- 2 Выполнить задание, полученное у преподавателя.
- 3 Оформить отчет в виде набора файлов.

#### 5.2 Основные теоретические положения

Наличие графических объектов в текстовых документах часто желательно, а в некоторых случаях просто необходимо. Текстовый редактор MS Word предоставляет достаточно большие возможности работы с объектами как растровой графики (построенными с помощью отдельных точек - пикселей), так и векторной (построенными на основе графических примитивов).

Основные инструменты для работы с графикой находятся на вкладке Вставка в группе Иллюстрации, содержащей элементы Рисунок, Клип, Фигуры, SmartArt и Диаграмма.

Лля вставки рисунка из файла можно воспользоваться меню Вставка -Иллюстрации - Рисунок. После вставки рисунка можно установить для него формат: щелкнуть правой кнопкой мыши по вставленному рисунку, выбрать команду Формат рисунка, установить необходимые параметры и нажать кнопку Закрыть. Можно также определить способ обтекания текстом вставленного рисунка, выбрав команду Обтекание текстом из контекстного меню.

Удобства работы с текстовыми документами, такими как электронные учебники, мультимедийные справочники и т. д., в редакторе MS Word обеспечиваются системой навигации с использованием гиперссылок. Гиперссылки могут быть построены на словах текста, фразах или рисунках, которые содержат внедренные в них адреса URL и позволяют организовать переход к любой закладке текста, файлу или ресурсу сети Интернет.

Чтобы построить гиперссылку на раздел текущего документа, сначала необходимо создать закладку на каком-либо его слове или фразе. Для этого следует выделить это слово или фразу и на вкладке Вставка в группе Связи кликнуть на элементе Закладка, ввести имя закладки и щелкнуть по кнопке Добавить.

После этого можно построить гиперссылку: выделить текстовый элемент (слово или фразу), кликнуть на нем правой кнопкой мыши, выбрать Гиперссылка, затем в открывшемся окне Вставка гиперссылки щелкнуть по кнопке Закладка или выбрать команду Связать с - Места в документе, кликнуть нужную закладку и кнопку Ok.

В окне Вставка гиперссылки можно построить гиперссылку на файл или web-страницу, новый документ или электронную почту.

#### *Контрольные вопросы*

- 1 Назовите основные элементы группы *Иллюстрации* вкладки *Вставка*.
- 2 Какие группы графических элементов содержаться в меню *Фигуры*?
- 3 Как нарисовать эллипс и залить его синим цветом?
- 4 Как изменить толщину уже существующей линии?
- 5 Что понимается под гиперссылкой?

# **6 Лабораторная работа № 6. Табличный процессор MS Excel. Элементы окна. Ввод и редактирование данных и формул**

**Цель работы**: изучение основных понятий и элементов окна MS Excel, а также порядка ввода, форматирования, редактирования данных и работы с формулами в MS Excel.

## *6.1 Порядок выполнения работы*

- 1 Ознакомиться с основными теоретическими положениями.
- 2 Выполнить задание, полученное у преподавателя.
- 3 Оформить отчет в виде набора файлов.

## *6.2 Основные теоретические положения*

Документ Excel называется рабочей книгой. Каждая рабочая книга состоит из одного или нескольких рабочих листов. По умолчанию таких листов три (с именами Лист1–Лист3) и все они пусты. Манипуляции с рабочими листами производятся с помощью ярлычков рабочих листов, расположенных внизу окна рабочей книги.

Рабочий лист – это множество элементарных ячеек, каждая из которых принадлежит некоторому столбцу и одновременно принадлежит некоторой строке.

Все строки содержат одинаковое количество ячеек и все столбцы содержат одинаковое количество ячеек, т. е. рабочий лист имеет прямоугольную форму. По умолчанию рабочий лист имеет 256 столбцов с именами от A до IV и 65536 строк с номерами от 1 до 65536 (этого достаточно в большинстве случаев). Если распечатать всю таблицу понадобится лист шириной 6,4 м и длиной 104 м. На экране монитора видно  $\approx$  4 % ширины и 0,1 % длины таблицы.

Столбцы именуются буквами, а строки нумеруются цифрами. Имя столбца и номер строки в совокупности однозначно идентифицируют ячейку, которая им (одновременно) принадлежит. Этот идентификатор называется адресом ячейки или ссылкой на ячейку. Например, ячейка, находящаяся в четвёртой строке в столбце C, имеет адрес С4. Такой стиль ссылок в Excel называется А1. Адрес (имя) ячейки отображается в левой части строки формул.

Кроме понятия ячейки, используется понятие диапазона (или интервала)

ячеек – прямоугольной области смежных ячеек. Диапазон задается указанием адреса верхней левой ячейки и правой нижней ячейки, разделенных символом «:» (двоеточие).

#### *6.2.1 Основное меню.*

Каждый пункт системы меню имеет свое подменю команд, которые позволяют выполнять различные действия в Excel.

Меню **Файл** включает команды, предназначенные для работы с файлами.

Меню **Правка** объединяет команды для использования буфера обмена и корректировки таблицы.

Меню **Вид** определяет интерфейс пользователя (внешний вид окна Excel).

Меню **Вставка** (позволяет вставить в таблицу ячейки, строки, столбцы, листы, диаграммы, макросы, разрыв страницы, функции, определять имена ячеек и диапазонов).

Меню **Формат** (позволяет определить формат ячеек строк, столбцов, листов).

Меню **Окно** осуществляет управление окнами: изменение их размеров, расположения и т. д., упорядочивание расположения окон, разделение окна на части и др.

#### *6.2.2 Ввод данных.*

Для ввода данных в ячейки рабочего листа нужно поступить следующим образом.

Вначале следует ячейку, в которую вводятся данные, сделать активной (выделить), для чего следует переместить указатель мыши, имеющий вид жирного креста  $\Box$ , в эту ячейку и один раз щелкнуть левой кнопкой мыши.

После этого можно либо прямо вводить данные с клавиатуры (при этом курсор ввода находится внутри ячейки – такой режим называется редактированием в ячейке), либо щелкнуть левой кнопкой мыши в строке формул и после этого вводить данные (при этом курсор ввода находится в строке формул над рабочим листом – такой режим называется редактированием в строке формул).

#### *6.2.3 Ввод и редактирование формул.*

Формулой в Excel называется последовательность символов, начинающихся со знака равенства «=». В эту последовательность символов могут входить постоянные значения (константы), ссылки на ячейки, имена, функции или операторы.

Результатом работы формулы является новое значение, которое выводится как результат вычисления формулы по уже имеющимся данным.

#### *6.2.4 Перемещение, копирование и распространение формул.*

После того как формула введена в ячейку, можно ее перенести, скопировать или распространить на блок ячеек.

При перемещении формулы в новое место таблицы ссылки в формуле не

изменяются, а ячейка, где раньше была формула, становится свободной.

При копировании формула перемещается в другое место таблицы, ссылки изменяются, но ячейка, где раньше находилась формула, остается без изменений. Формулу можно распространить (размножить) на блок ячеек.

## Контрольные вопросы

1 Перечислите состав элементов окна MS Excel.

- 2 Что такое абсолютный и относительный адрес ячеек таблицы?
- 3 Как ввести/удалить формулу?

4 Какие категории встроенных функций программы MS Excel Вы знаете?

# 7 Лабораторная работа № 7. Табличный процессор MS Excel. Построение диаграмм

Цель работы: изучение порядка построения и форматирования диаграмм в MS Excel.

# 7.1 Порядок выполнения работы

1 Ознакомиться с основными теоретическими положениями.

2 Выполнить задание, полученное у преподавателя.

3 Оформить отчет в виде набора файлов.

# 7.2 Основные теоретические положения

Для построения диаграмм предназначена программа Мастер диаграмм, которая осуществляет пошаговое руководство процессом создания диаграммы.

Для достижения желаемых результатов информацию нужно представить в виде сплошной таблицы. Перед тем как вызвать Мастер диаграмм, нужно выделить интервал (диапазон) ячеек, информация о которых должна использоваться при создании диаграммы.

Для построения диаграммы выполните следующие действия.

1 Выделите область данных (таблицу), по которым будет строиться диаграмма.

2 Щелкните указателем мыши по кнопке Мастер диаграмм. Excel выведет диалоговое окно Мастер диаграмм (шаг 1 из четырёх): тип диаграммы.

3 Выберите нужный тип диаграммы. Каждый тип диаграммы имеет несколько различных видов. Для каждого типа диаграммы в нижней части окна дается его краткое описание.

Выберите вид диаграммы. При нажатии на кнопку Просмотр результата можно увидеть, как будет выглядеть диаграмма при выбранных типе и виде.

4 Щелкните на кнопке Далее или нажмите Enter.

Появится диалоговое окно Мастер диаграмм (шаг 2 из четырёх): источник данных диаграммы.

Пока выведено на экран диалоговое окно Мастера диаграмм, проверьте,

чтобы интервал ячеек, выделенный на Вашей рабочей таблице (пункт 1), соответствовал записи в поле Диапазон (с абсолютными ссылками на клетки).

5 Щелкните по кнопке Далее или нажмите **Enter**. Отобразится диалоговое окно Мастер диаграмм (шаг 3 из четырёх): параметры диаграммы, где можно выполнить добавление заголовков и определить параметры элементов диаграммы – Оси, Линии сетки, Легенда, Подписи данных и Таблицы данных.

Можно ввести заголовок для всей диаграммы так же, как и индивидуальные заголовки для независимой (ось X) и зависимой (ось Y) переменной.

6 Щелкните по кнопке Далее или нажмите **Enter**. Появится диалоговое окно Мастер диаграмм (шаг 4 из четырёх): размещение диаграммы, где можно определить место размещения диаграммы.

7 Щелкните по кнопке Готово или нажмите **Enter**, чтобы закрыть диалоговое окно Мастер диаграмм. Созданная диаграмма появится на рабочем листе.

Можно легко передвигать диаграмму или изменять ее размер сразу после создания, т. к. диаграмма по-прежнему активна. После того как диаграмма приняла нужные размеры и находится в нужном месте, оставьте ее там, сделав неактивной (щелкнув указателем мыши на любую клетку вне диаграммы).

# Контрольные вопросы

1 Для чего предназначены диаграммы?

- 2 Каков порядок построения диаграммы?
- 3 Как изменить форматирование диаграммы?

# 8 Лабораторная работа № 8. Табличный процессор MS Excel. Создание баз данных. Сортировка и фильтрация данных

Цель работы: изучение принципов работы с базами данных в MS Excel.

# 8.1 Порядок выполнения работы

1 Ознакомиться с основными теоретическими положениями.

2 Выполнить задание, полученное у преподавателя.

3 Оформить отчет в виде набора файлов.

# 8.2 Основные теоретические положения

# 8.2.1 База данных.

Одна из задач, для которых часто используется Excel, - это организация баз ланных.

Термин «база данных» можно применить к любой совокупности связанных данных, объединенных вместе по определенному признаку.

Основным назначением баз данных является обеспечение ввода, хранения и быстрого поиска содержащейся в ней информации.

В Excel термины *база данных* и *список* часто используются как синонимы.

В Excel списком называется снабженная метками последовательность строк рабочего листа, содержащих в одинаковых столбцах данные одного типа.

Построение табличных баз данных (списков) начинается с заполнения строки с заголовками столбцов, которые называются *имена полей*. Они обозначают различные типы объектов в том наборе данных, с которыми Вы хотите работать.

После ввода строки с именами полей можно начать ввод информации в базу данных, размещая её под соответствующими именами полей. Функцию автозавершения целесообразно применять при формировании списка, который содержит повторяющиеся значения.

Каждый столбец в базе данных содержит информацию определенного типа. Столбец в базах данных известен под именем *поле*. Данные, записанные в строках, называют *записями*.

Поле – столбец, содержащий данные определенного типа.

Имя поля – заголовок столбца.

Записи – данные, записанные в строках.

*8.2.2 Поиск записей.* 

Для поиска записей с помощью формы данных используются критерии поиска.

В качестве критерия поиска используется либо известная информация, либо символы «\*» и «?».

Для сужения области поиска можно указать в различных полях несколько критериев.

#### *8.2.3 Сортировка базы данных.*

Каждая база данных имеет некоторый порядок поддержания и просмотра записей. После ввода данных Вам может понадобиться упорядочить их. Процесс упорядочивания записей называется сортировкой. Но Вы должны иметь возможность восстановить исходный порядок записей. Универсальным средством для этого является введение порядковых номеров записей.

Сортировка устанавливает порядок строк в таблице в соответствии с содержимым конкретных столбцов, но можно отсортировать и столбцы.

Тип данных влияет на результат сортировки. Для получения правильного результата все ячейки в столбце должны содержать один и тот же тип данных.

При выборе команды *Данные – Сортировка* открывается окно диалога *Сортировка диапазона*, в котором надо указать поля сортировки и определить критерий сортировки.

С помощью раскрывающегося списка *Сортировать по* можно выбрать столбец для сортировки. Порядок сортировки устанавливается переключателями *По возрастанию* или *По убыванию*.

Сортировка по возрастанию предполагает следующий порядок:

– числа;

– текст (включая текст с числами);

- логические значения;

- значения ошибок;

- пустые ячейки.

При сортировке по возрастанию текстовые данные упорядочиваются в алфавитном порядке от А до Я. Числовые данные упорядочиваются по возрастанию значения от минимального до максимального.

При выборе переключателя По убыванию порядок сортировки меняется на противоположный. Исключением являются пустые ячейки, которые всегда располагаются в конце списка.

Два дополнительных раздела Затем и В последнюю очередь позволяют определить порядок вторичной сортировки записей, в которой имеются совпадающие значения.

Окно диалога Сортировка диапазона содержит кнопку Параметры, в результате нажатия которой открывается окно диалога Параметры сортировки. С помощью этого окна можно:

- определить пользовательский порядок сортировки для столбца, указанного в раскрывающемся списке Сортировать по;

- сделать сортировку чувствительной к использованию прописных и строчных букв;

- изменить направление сортировки (вместо сортировки сверху вниз установить сортировку слева направо).

8.2.4 Фильтрация данных в списке.

Фильтрация списка позволяет находить и отбирать для обработки часть записей в списке (базе данных). В отфильтрованном списке выводятся на экран только те строки, которые содержат определенное значение или отвечают определенным критериям. При этом остальные строки оказываются скрытыми.

Все это упрощает процесс ввода и удаления записей, а также процесс поиска информации.

Преимущество применения фильтров состоит в том, что результат фильтрации можно скопировать в отдельную область таблицы и сразу же использовать в вычислениях.

В Excel для фильтрации данных используются команды Автофильтр и Расширенный фильтр. В случае простых критериев для выборки нужной информации достаточно команды Автофильтр. При использовании сложных критериев следует применять команду Расширенный фильтр.

Обе команды вызываются в результате выбора команды Данные - Фильтр.

#### Контрольные вопросы

1 Как создать форму данных для новой базы данных?

2 Для чего используется сортировка базы данных?

3 Какие команды используются для фильтрации данных?

4 В каких случаях применяется команда Расширенный фильтр?

# 9 Лабораторная работа № 9. Алгоритмический язык VBA. Ознакомление с интегрированной системой программирования

Цель работы: ознакомление с основными окнами среды VBA и с процессом конструирования визуального проявления программы.

#### 2.1 Порядок выполнения работы

- 1 Ознакомиться с основными теоретическими положениями.
- 2 Выполнить задание, полученное у преподавателя.
- 3 Оформить отчет в виде набора файлов.

#### 2.2 Основные теоретические положения

Корпорация Microsoft интегрировала в свои офисные продукты язык программирования Visual Basic for Applications (VBA). С помощью этого языка каждый пользователь может автоматизировать работу приложения и максимально приспособить его работу для решения текущих задач.

Код VBA набирается в редакторе Visual Basic. Для того чтобы попасть в этот редактор, выберите в MS Excel команду Сервис – Макрос – Редактор Visual Basic или нажмите комбинацию клавиш Alt + F11. В результате откроется интегрированная среда разработки приложений - IDE.

Возвратиться из редактора Visual Basic в рабочую книгу можно, нажав кнопку с пиктограммой Excel.

Все приложения, написанные на VBA, создаются как проекты. В проект входят несколько модулей: код программы, параметры формы, конфигурация интегрированной среды разработки и др.

Среда разработки приложений имеет стандартный для Windows-приложений вид: строка меню, панель инструментов и еще несколько открытых окон. На рисунке 9.1 открыты два окна: *Project – VBA Project и Properties*.

Окно *Project* – VBA Project активизируется выбором команды  $View-$ Project Explorer (1) или нажатием кнопки Project Explorer (2) панели инструментов. В окне *Project – VBAProject* представлена иерархическая структура форм и модулей текущего проекта. В этом окне отображается реестр модулей и форм, входящих в создаваемый проект. Двойным щелчком на значке модуля в окне *Project* – *VBA Project* можно открыть соответствующий модуль.

При написании кода программы необходимо придерживаться следующей структуры:

Sub ИмяПрограммногоМодуля ()

Объявление переменных и констант

Тело программы (последовательность исполняемых операторов)  $EndSub$ 

|                                                             | A Microsoft Visual Basic - Построение_UserForm.xls - [Module1 (Code)] |                      |         |                | $\mathbf{X}$<br>$\Box$ $\Box$ |
|-------------------------------------------------------------|-----------------------------------------------------------------------|----------------------|---------|----------------|-------------------------------|
| File Edit View Insert Format Debug Run Tools Add-Ins Window |                                                                       |                      |         | Help           | $B \times$                    |
| :NQ Q - Q   X & B A   +) (=   ) Ⅱ B ≤   & 6 * * *   ©       |                                                                       |                      |         |                |                               |
| Project - VBAProject                                        |                                                                       | ×<br>(General)       | $\vert$ | (Declarations) |                               |
| 回国门                                                         |                                                                       |                      |         |                | $\blacktriangledown$          |
|                                                             |                                                                       | $\overline{ }$       |         |                |                               |
| ⊞ & SOLVER (SOLVER.XLAM)                                    |                                                                       |                      |         |                |                               |
| 白感 VBAProject (Построение_UserForm.xls)                     |                                                                       |                      |         |                |                               |
| i - Microsoft Excel Objects                                 |                                                                       |                      |         |                |                               |
| $\Box$ Лист 1 (Лист 1)                                      |                                                                       |                      |         |                |                               |
| -ШП Лист 2 (Лист 2)<br>-ШП Лист3 (Лист3)                    |                                                                       |                      |         |                |                               |
| ※ ЭтаКнига                                                  |                                                                       |                      |         |                |                               |
| <b>E</b> Modules                                            |                                                                       |                      |         |                |                               |
| <b>K&amp;</b> Module1                                       |                                                                       |                      |         |                |                               |
|                                                             |                                                                       |                      |         |                |                               |
|                                                             |                                                                       |                      |         |                |                               |
|                                                             |                                                                       |                      |         |                |                               |
|                                                             |                                                                       |                      |         |                |                               |
| Properties - Лист1                                          |                                                                       | ×                    |         |                |                               |
|                                                             |                                                                       | $\ddot{\phantom{0}}$ |         |                |                               |
| Лист1 Worksheet                                             |                                                                       |                      |         |                |                               |
| Alphabetic   Categorized                                    |                                                                       |                      |         |                |                               |
| (Name)                                                      | Лист 1<br>False                                                       |                      |         |                |                               |
|                                                             | False                                                                 |                      |         |                |                               |
| DisplayPageBreaks<br>DisplayRightToLeft<br>EnableAutoFilter | False                                                                 |                      |         |                |                               |
| EnableCalculation                                           | True                                                                  |                      |         |                |                               |
| EnableFormatConditionsCakTrue                               |                                                                       |                      |         |                |                               |
| EnableOutlining                                             | False                                                                 |                      |         |                |                               |
| EnablePivotTable                                            | False                                                                 |                      |         |                |                               |
| EnableSelection                                             | 0 - xlNoRestrictions                                                  |                      |         |                |                               |
| Name                                                        | Лист 1                                                                |                      |         |                |                               |
| ScrollArea                                                  |                                                                       |                      |         |                |                               |
| StandardWidth                                               | 8.43                                                                  |                      |         |                |                               |

Рисунок 9.1 - Интегрированная среда разработки приложений (IDE)

Переменные в программе используются для хранения данных, которые могут изменяться в процессе выполнения процедуры. Объявление типа переменной означает, что пользователь устанавливает определённые границы, в которых может изменяться переменная. Тип переменной можно вообще не определять. Если тип переменной не объявляется, по умолчанию он принимается как тип Variant.

В таблице 9.1 содержится информация о размере данных, т. е. об объёме памяти, выделяемом для хранения данных.

| Тип           | Содержание                  | Объем                              | Диапазон значений                 |  |
|---------------|-----------------------------|------------------------------------|-----------------------------------|--|
| <b>Byte</b>   | Короткое<br>неотрицательное | 1 <sub>B</sub>                     | 0255                              |  |
|               | число                       |                                    |                                   |  |
| Integer       | Целое число                 | 2E                                 | $-32768+32767$                    |  |
| Long          | Длинное целое число         | 4E                                 | $-2147483648+2147483647$          |  |
| Single        | Десятичное число обычной    | 4E                                 | $\pm (1.4011298e-453.402823e+38)$ |  |
|               | точности                    |                                    |                                   |  |
| Double        | Десятичное число двойной    | 8 <b>B</b>                         | $\pm (1e-3241e+308)$              |  |
|               | точности                    |                                    |                                   |  |
| <b>String</b> | Набор символов (строка)     | Зависит от числа символов в строке |                                   |  |
| Boolean       | Логическая величина         | 2E                                 | Истина (True) или Ложь (False)    |  |
| Date          | Дата                        | 8 <b>B</b>                         | Информация о дате                 |  |
| Object        | Указатель на объект         | 4 <b>B</b>                         | Значением является ссылка<br>на   |  |
|               |                             |                                    | объект                            |  |
| Variant       | Произвольное значение       | Не менее $16B$                     | Может быть переменной любого      |  |
|               |                             |                                    | типа                              |  |

Таблица 9.1 – Основные типы переменных языка VBA

Для объявления переменной используется оператор Dim. Этот оператор имеет следующий синтаксис:

## Dim ИмяПеременной As ТипДанных

Имена переменных должны начинаться с буквы, могут содержать также цифры и знаки подчёркивания. Имя не может содержать пробелы, точки, запятые, восклицательные знаки и символы  $(a, \&, \S, \#$  и не должно иметь более 255 символов.

Если в вычислениях нужна величина, которая бы не меняла своего значения, то применяются константы. Для их объявления используется оператор Const, имеющий следующий синтаксис:

Const Имя Константы As Тип Данных = Значение

Например:

#### Const GruppaAsInteger =  $25$

Для задания переменным исходных значений используется функция Input-Вох, а для вывода значений переменных на экран - процедура MsgBox. Синтаксис их написания можно посмотреть в справочной системе при работе с кодом программы с помощью клавиши F1.

Для вычисления значений переменных в программе используется оператор присваивания, имеющий следующий синтаксис:

#### $\eta$ Геременная = Выражение

Если Выражение математическое, то в нем используются знаки арифметических действий, математические функции и круглые скобки, например:

$$
A = 2 * sin(x + 2) / cos(x - 2)
$$
.

#### Залание

1 Составить необходимый код программы с обеспечением ввода исходных данных и вывода результата на экран.

2 Запустить программу на выполнение и сравнить полученный результат со значением, вычисленным другим способом, например с помощью калькулятора.

#### Контрольные вопросы

1 Как объявить переменную, которая может иметь целые значения в диапазоне от 0 ло 100?

2 Как в программе присвоить значение переменной?

3 Как показать результат вычислений?

#### 10 Лабораторная работа № 10. Алгоритмический язык VBA. разветвленной **Разработка** программы  $\mathbf{c}$ использованием оператора IF

Цель работы: изучение оператора ветвления If; создание программы с использованием оператора ветвления If на языке программирования VBA.

## 10.1 Порядок выполнения работы

- 1 Ознакомиться с основными теоретическими положениями.
- 2 Выполнить задание, полученное у преподавателя.
- 3 Оформить отчет в виде набора файлов.

#### 10.2 Основные теоретические положения

Алгоритм называется разветвляющимся, если последовательность выполнения его шагов изменяется в зависимости от выполнения некоторых условий. Условие - это логическое выражение, которое может принимать одно из двух значений: «ДА» – если условие верно (истинно, TRUE); «НЕТ» – если условие неверно (ложно, *FALSE*).

Схема алгоритма конструкции условного оператора If представлена на рисунке 10.1.

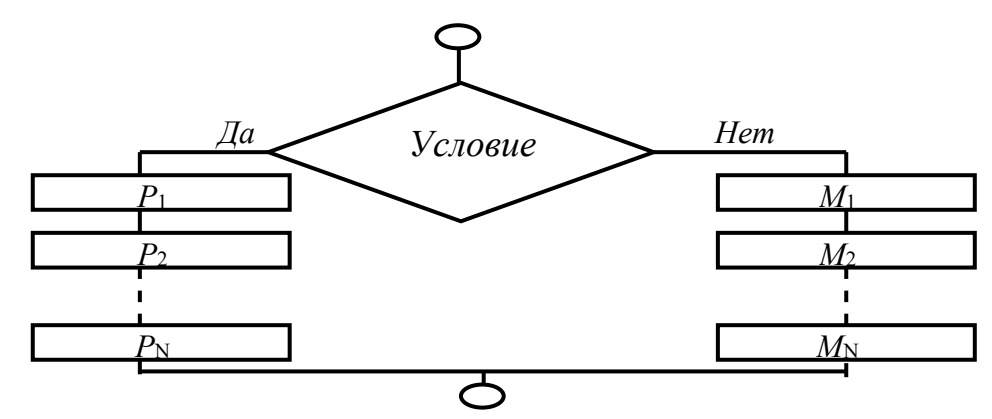

Рисунок 10.1 – Схема алгоритма конструкции условного оператора If

Синтаксис условного оператора If в однострочной форме следующий:

If < noz. 6by panc. > Then  $P_1$  :  $P_2$  : ... :  $P_1$  ElseM<sub>1</sub> :  $M_2$  : ...  $M_N$ 

Возможна и другая синтаксическая форма – блочная (структурная):

If<логическое выражение> Then

```
P_1\overline{a}P_{\rm N}Else
  M_1
```
*M*<sup>N</sup> *End If* 

*…* 

где *If*, *Then*, *Else*, *End If* – зарезервированные слова;  $P_1, P_2, P_N, M_1, M_2, M_N$  – операторы.

## **Задание**

- 1 Запросить у пользователя ввод числа.
- 2 Сравнить введенное число с другим заданным числом, например 20.

3 По результатам сравнения вывести соответствующее сообщение:

*«*25 *>* 20*»* или «15 *<* 20*»*,

где 25, 15 – введенные пользователем числа.

#### *Контрольные вопросы*

1 Можно ли вставлять инструкцию Else перед инструкцией ElseIf в блочном варианте оператора ветвления?

2 В каких случаях в программе используется полный условный оператор?

3 Как оформляется полный условный оператор?

4 Как он работает (что происходит при его выполнении)?

5 Когда в программе используется неполный условный оператор?

# **Список литературы**

1 **Гвоздева, В. А.** Информатика, автоматизированные технологии и системы: учебник / В. А. Гвоздева. ‒ Москва: ФОРУМ; ИНФА-М, 2022. ‒ 542 с.

2 **Гуриков, С. Р.** Информатика: учебник / С. Р. Гуриков. – 2-е изд., перераб. и доп. – Москва: ФОРУМ; ИНФА-М, 2022. – 630 с.

3 Информатика. Базовый курс: учебное пособие / Под ред. С. В. Симоновича. – 3-е изд. – Санкт-Петербург: Питер, 2017. – 640 с.: ил.

4 **Гуриков, С. Р.** Интернет-технологии: учебное пособие / С. Р. Гуриков. – Москва: ФОРУМ; ИНФРА-М, 2017. – 184 с.

5 **Гуриков, С. Р.** Введение в программирование на языке Visual Basic for Applications (VBA): учебное пособие / С. Р. Гуриков. – Москва: ИНФРА-М,  $2020. - 317$  c.

6 **Скитер, Н. Н.** Информационные технологии: учебное пособие / Н. Н. Скитер, А. В. Костикова. ‒ Волгоград: ВолгГТУ, 2019. – 96 с.